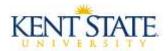

# **COGNOS**

## Limiting the Number of Records Returned

There may be times when you do not want an entire report to run. For example, you may only want to see a limited number of records to make sure that the formatting is set correctly. This document will demonstrate two ways to set up limits - creating a filter and creating a prompt.

## **Creating a Filter**

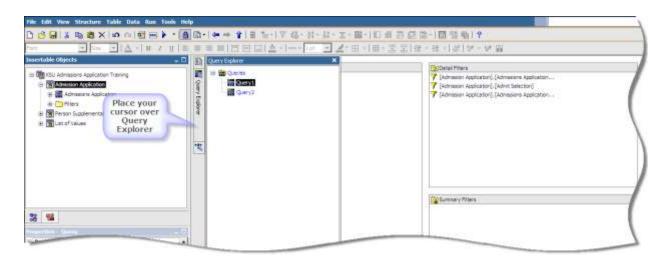

### Steps:

- 1. Place your cursor over the Query Explorer
- 2. Select Query1

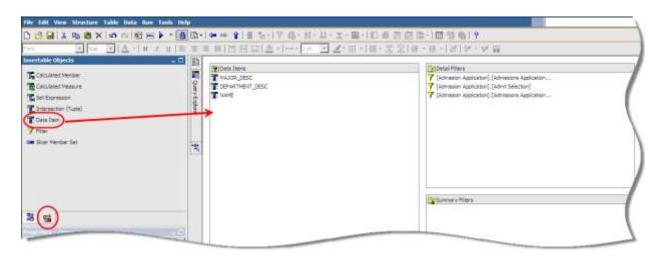

3. Select the Toolbox tab

Page 1 of 9 January 2012

4. Drag and Drop a **Data Item** into the Data Items pane

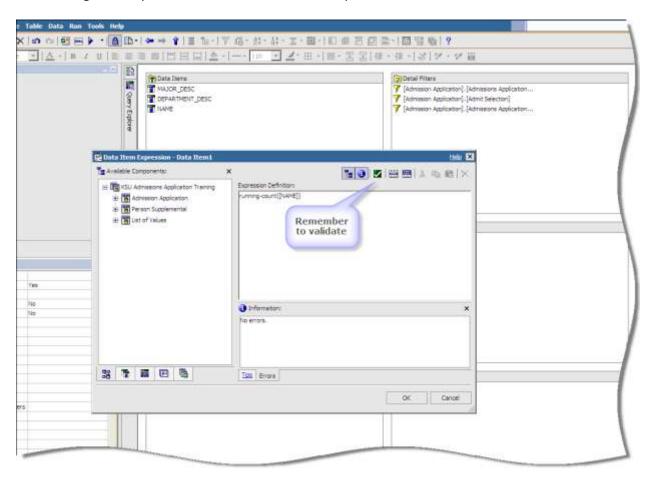

- 5. The Data Item Expression window will open
- 6. Click inside the Expression Definition area
- 7. Type "running-count([NAME])"
- 8. Click the Validate icon (if your report contains a prompt, the prompt page will open)
- 9. Click OK

Page 2 of 9 January 2012

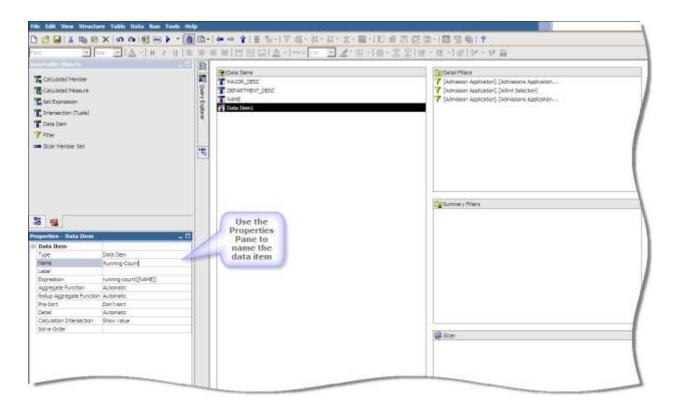

- 10. Click on the data item you created (Data Item1)
- 11. Click inside the **Name** field in the Properties Pane
- 12. Name the data item "Running-Count"

Page 3 of 9 January 2012

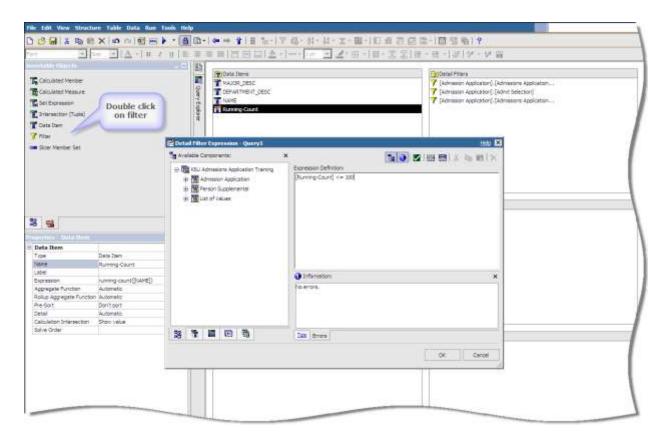

- 13. Double click on Filter in the Insertable Objects Pane (toolbox tab)
- 14. The Detail Filter Expression window will open
- 15. Type "[Running-Count] <= 100"

Run your report and only 100 records (or less) are returned.

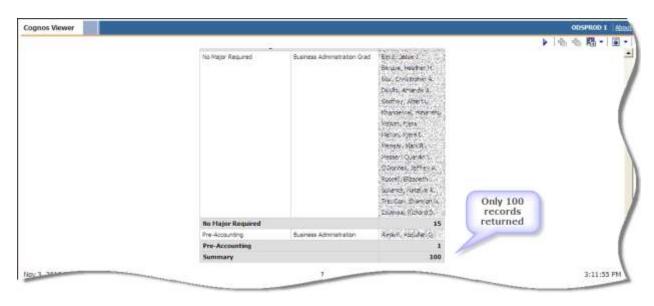

Page 4 of 9 January 2012

# **Creating a Prompt**

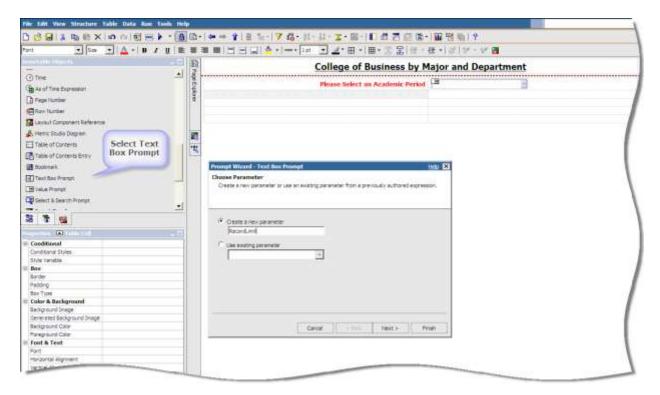

### Steps:

- 1. Open your Prompt Page or create a new one
- 2. Drag the **Text Box Prompt** from the toolbox into the desired cell of the table
- 3. Rename the Parameter "record\_limit"
- 4. Click Finish
- 5. Format your Prompt Page by adding text, etc.

Page 5 of 9 January 2012

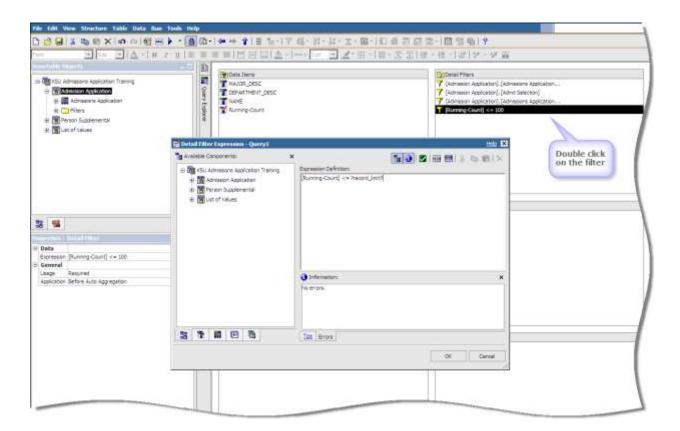

- 6. Place your cursor over the Query Explorer
- 7. Open Query1
- 8. Double click on the filter you created to reduce the number of records returned (Running-Count)
- 9. Change the Running-Count filter to "[Running-Count]<=?record limit?"

Page 6 of 9 January 2012

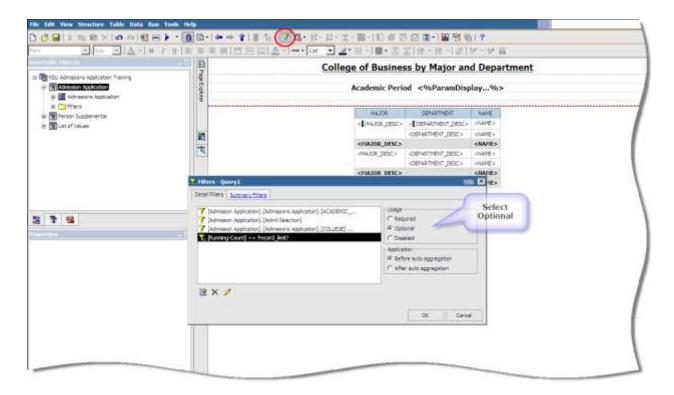

- 10. Place your cursor over the Page Explorer
- 11. Select Page 1
- 12. Click the **Filters** icon on the toolbar
- 13. Select the prompt filter [Running-Count]<=?record\_limit?
- 14. Select the Optional radio button un the Usage section on the right hand of the window

15. Click OK

Page 7 of 9 January 2012

The Prompt Page now has the new optional field to limit the number of records.

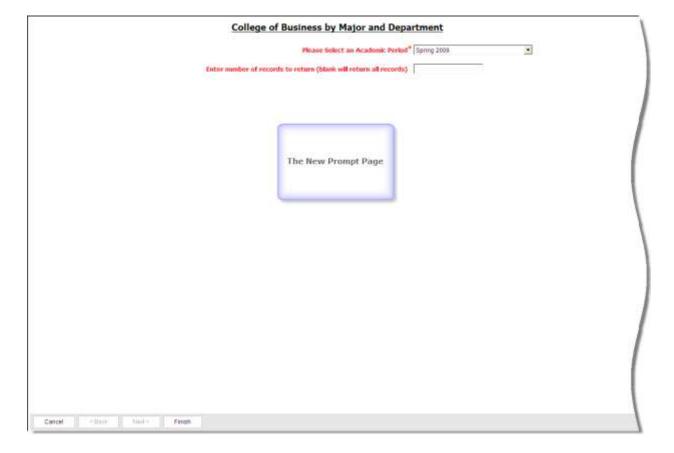

Page 8 of 9 January 2012

For additional information regarding Cognos, policies and access, or modifications to the ODS, contact the Business Intelligence Team at <a href="mailto:cognos@kent.edu">cognos@kent.edu</a>. For technical assistance, contact the IS Help Desk at 672-HELP (4357).

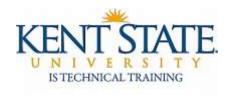

www.kent.edu/is/training istraining@kent.edu

©2012 This information is provided by the Division of Information Services, Kent State University and is proprietary and confidential. These materials are made available for the exclusive use of Kent State University employees, and shall not be duplicated, published or disclosed for other purposes without written permission.

Page 9 of 9 January 2012